# **How to Create a Household Account**

*\*If you already have an account, visit page 3\**

- 1. Visit [reg.laparks.org](https://reg.laparks.org/web/wbwsc/webtrac.wsc/SPLASH.html)
- 2. Click on "Create An Account." This will open a new window.

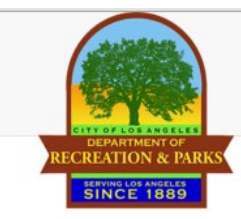

Welcome, Guest | Login | Shopping Cart (0) | Wishlist (0)

Search -

Home

1

**Event Calendar** 

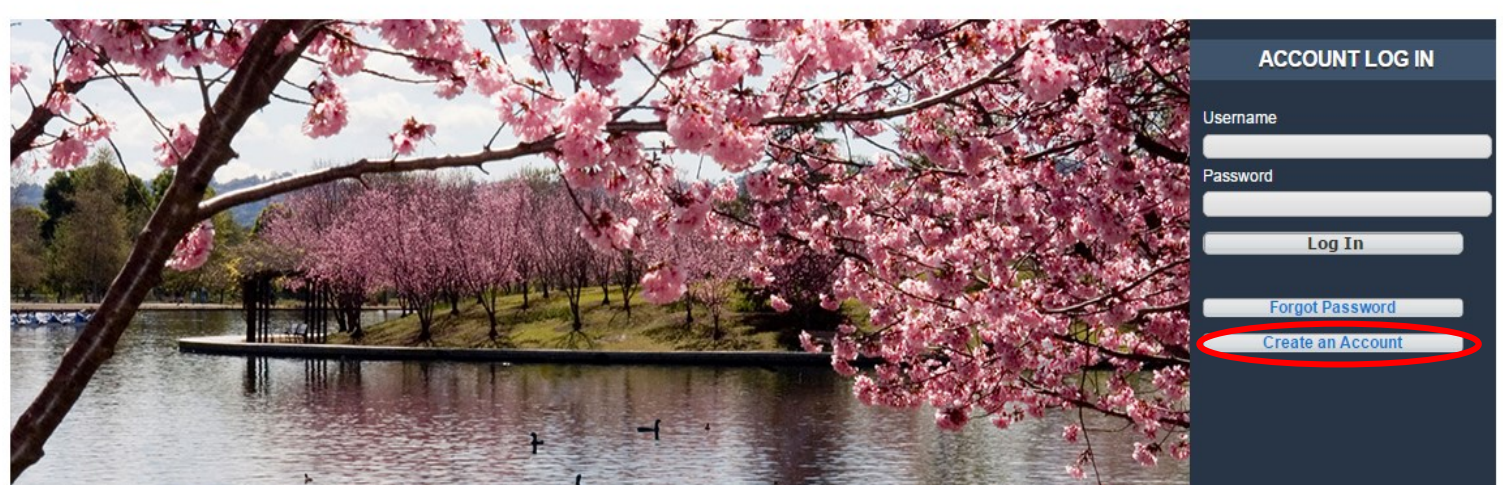

3. Fill out the new page, keeping in mind that this is your information, not your child's. You may pick your own username and password. All red fields are mandatory. **Note:** If you an adult and are not comfortable entering your birthday, make one up. Make sure it's a reasonable age if you are planning on registering for an adult or senior activity.

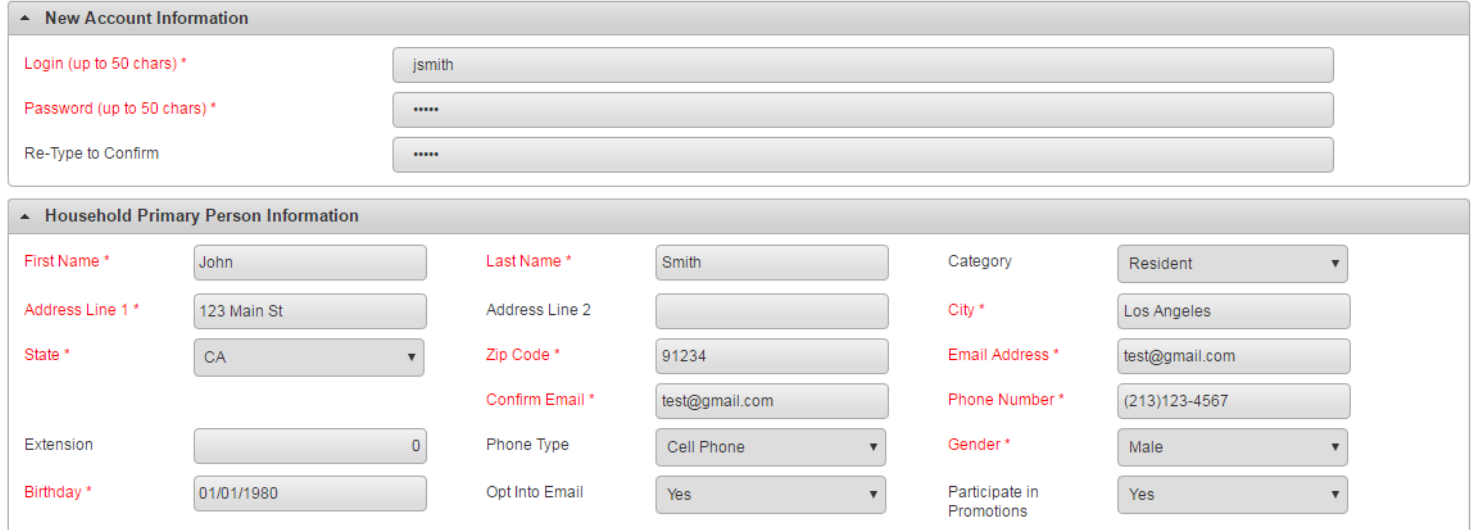

**Continued on next page...**

# **How to Create a Household Account—Continued**

- 4. If you plan on registering your children, spouse, or others using this system, click "Add New Member" at the bottom of the page. **Add New Member Add New Contact** Save
- 5. Fill out the "Additional Family Member" section and repeat as necessary. When you are done, click "Save" or "Add New Contact" to add an emergency contact.

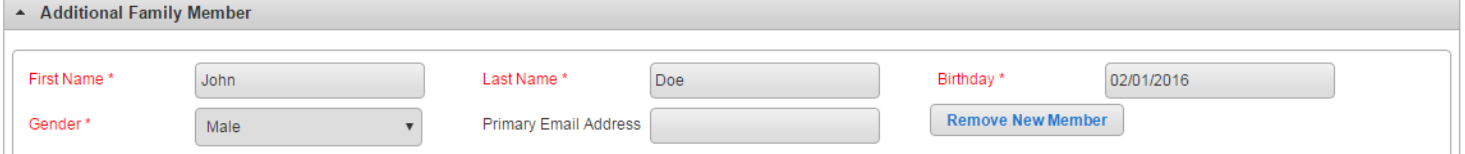

6. If you would like to add an emergency contact, click on "Add New Contact."

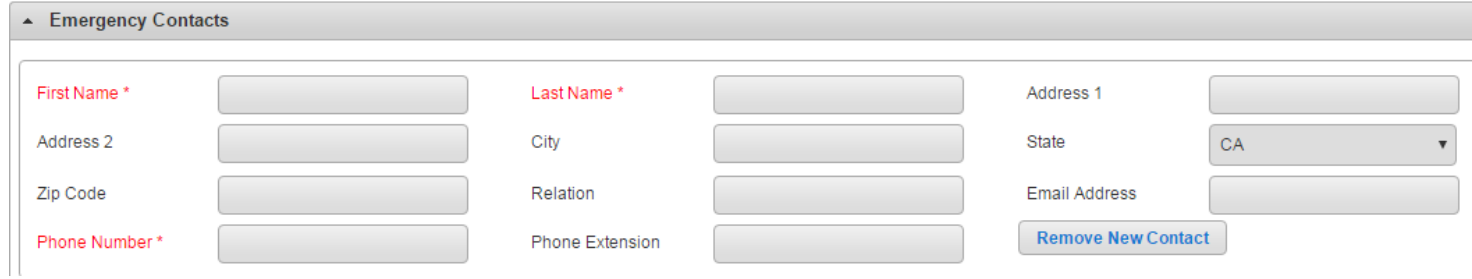

7. When you are done, click "Save" at the bottom of the page. You will automatically be logged in and redirected to the main registration page.

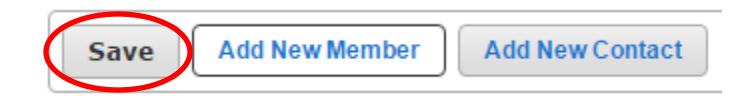

# **Registering for an Activity on WebTrac**

1. Log into WebTrac using your username and password (see Household Creation document for username creation).

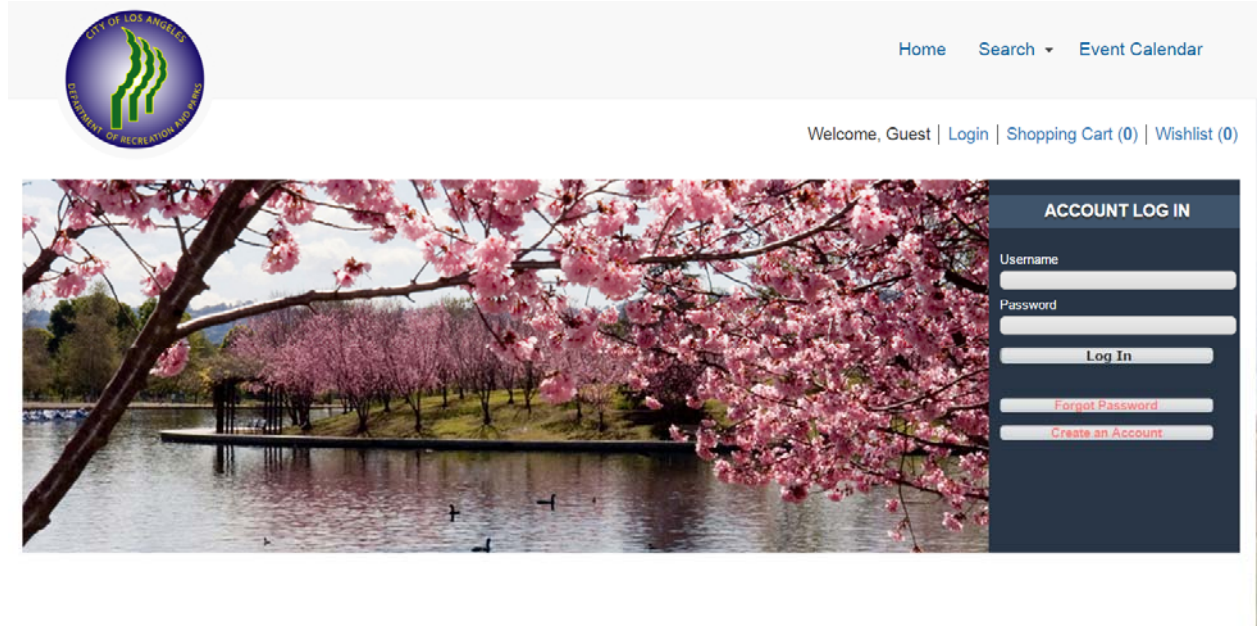

2. Once logged in, the home screen will appear:

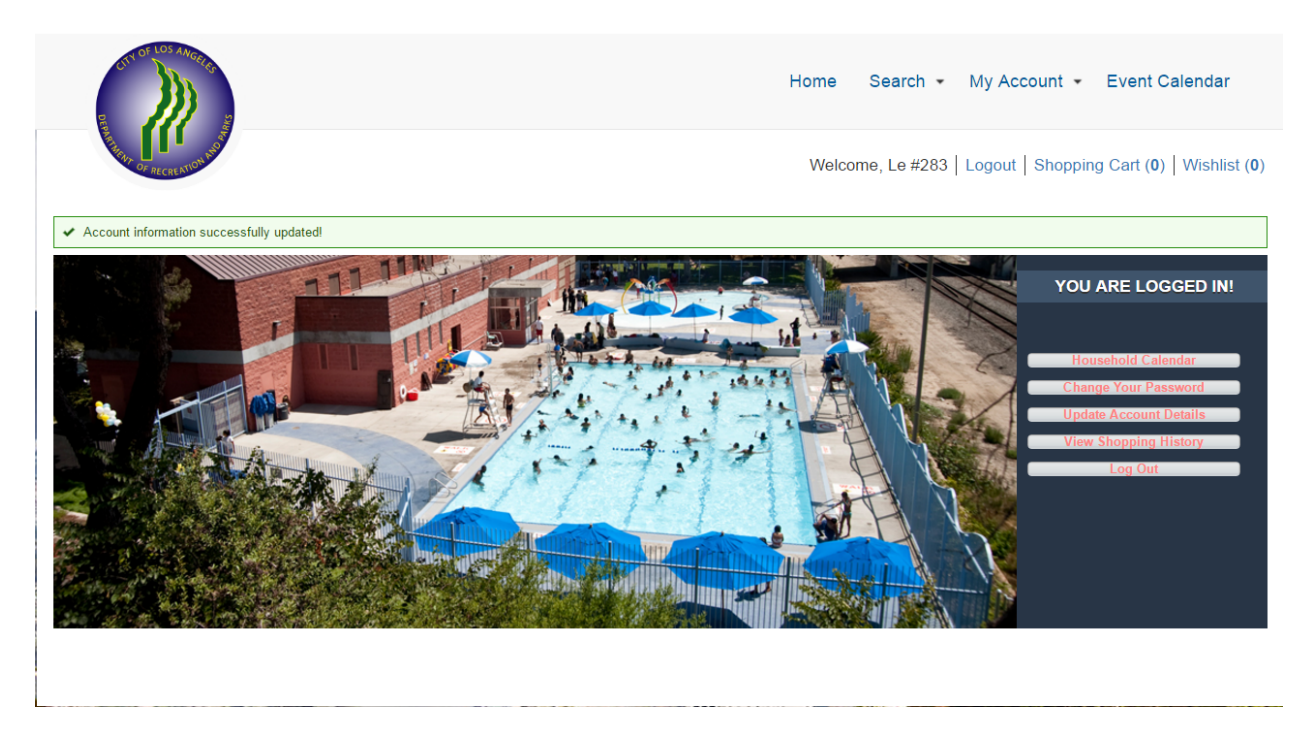

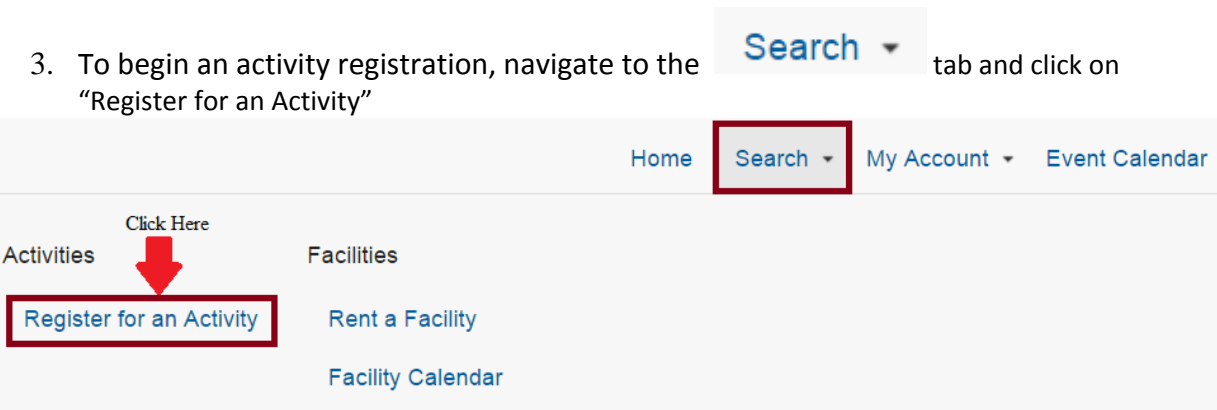

## 4. A list of activities will appear:

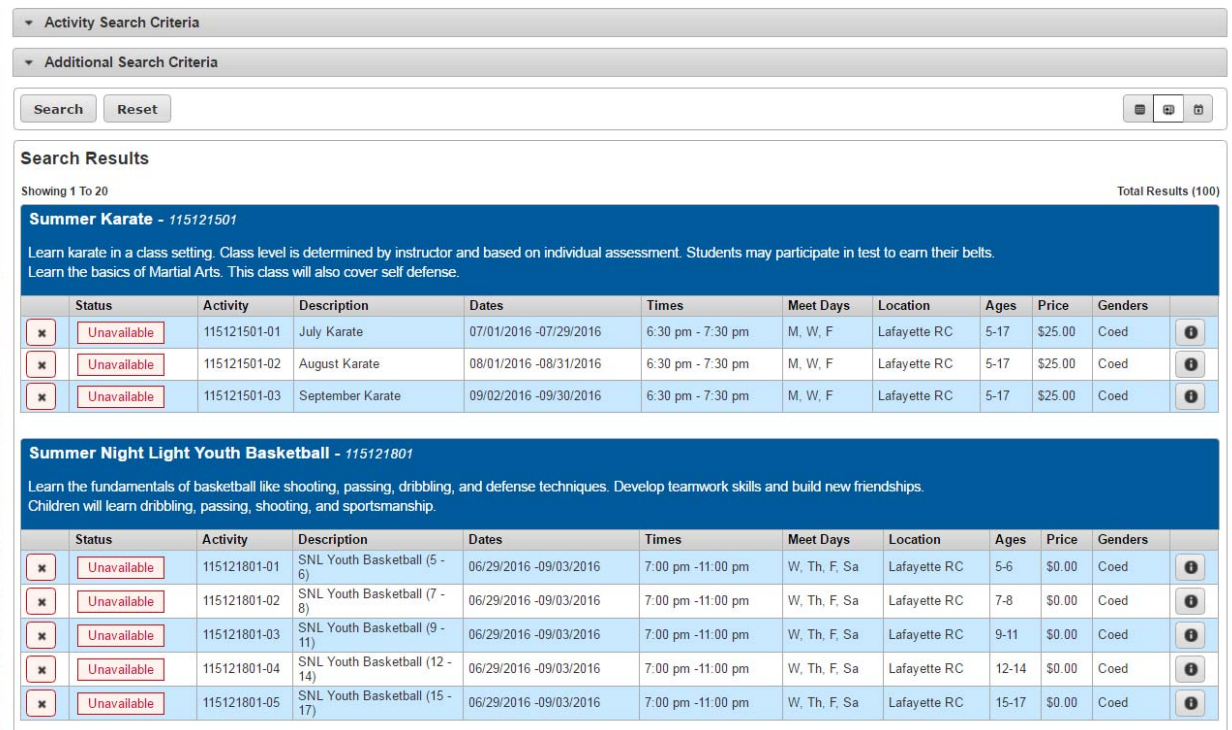

5. Activity Search Criteria can be expanded to select a specific recreation center, activity type, age or gender. You can also search for activities by typing in keywords in the keyword search box.

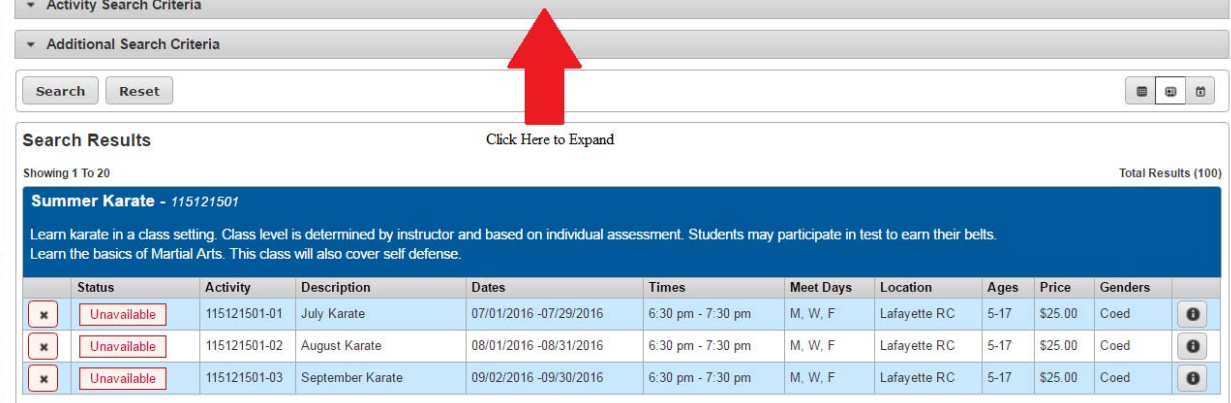

## Once the "Activity Search Criteria" is expanded, the following search criteria will appear.

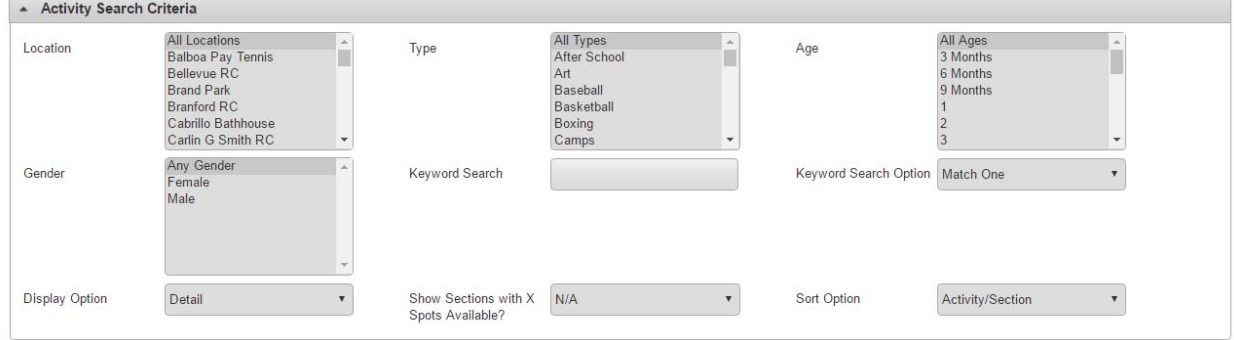

From here, select a recreation center in the "Location" box to narrow results down to a specific recreation center.

6. To add an activity(ies), click on the  $\leftarrow$  next to an activity to add it to your cart.

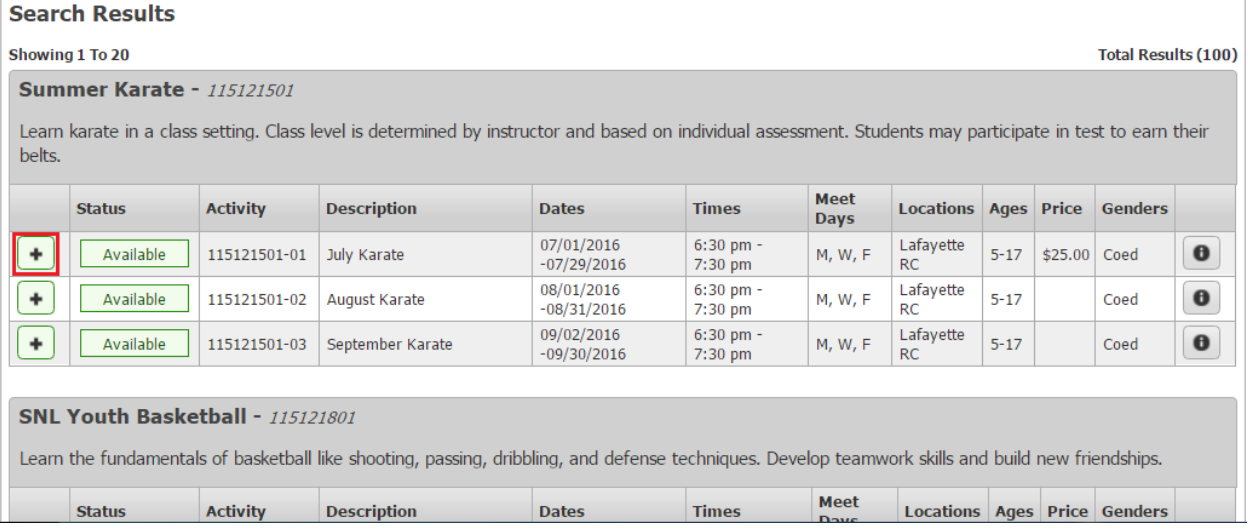

7. After you have added all activities you would like to register for, click "Add To Cart" to proceed to the payment process.

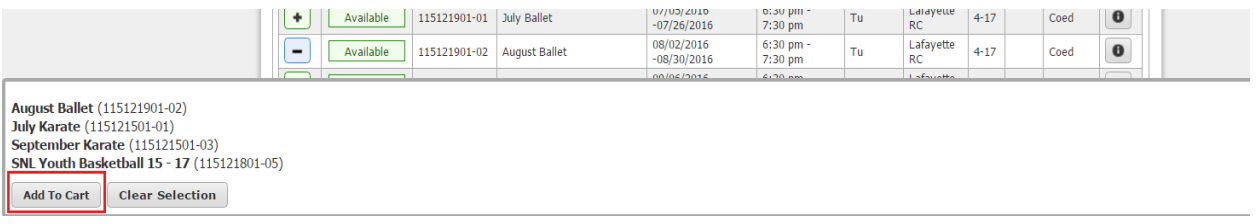

# 8. Read any waivers that may apply and select "Continue."<br>July Karate (115121501-01) for Cynthia Dib (Purchase)

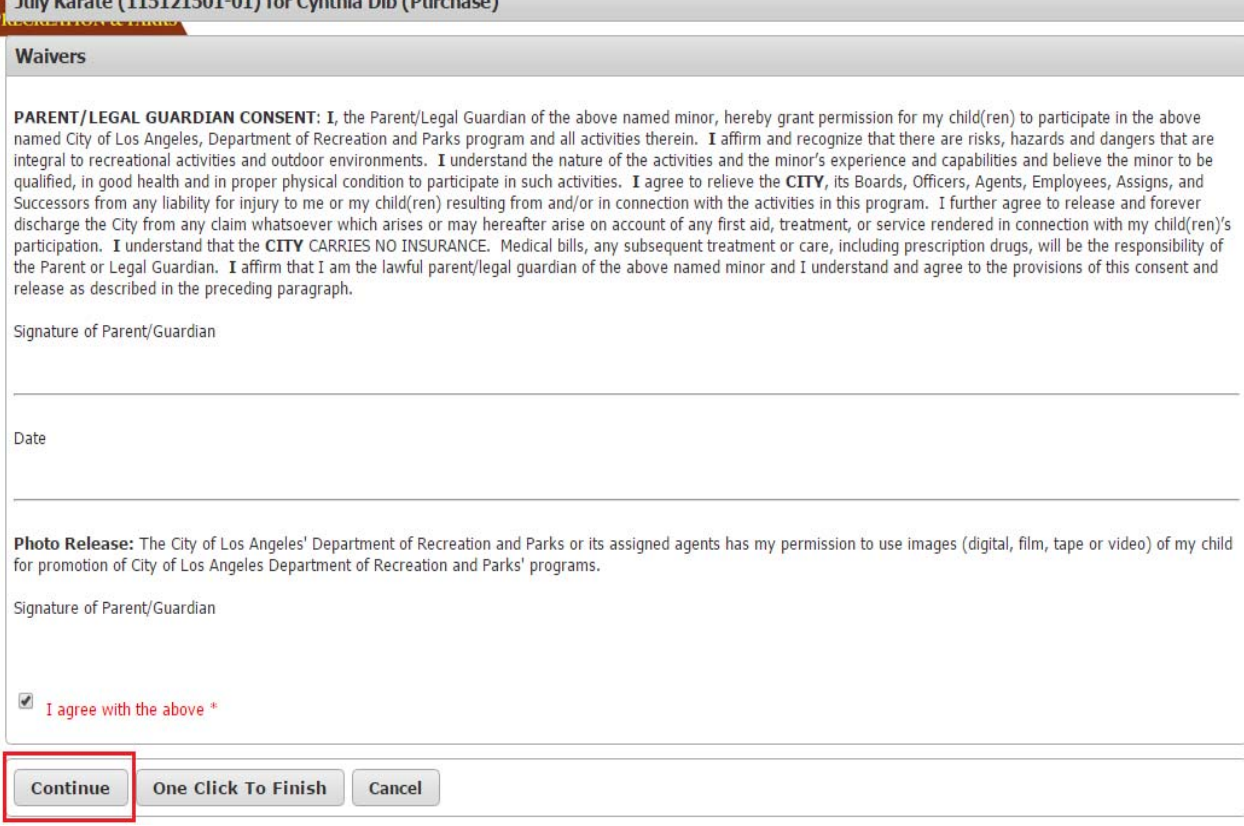

## 9. Proceed to the Shopping Cart and verify your activity registration(s). Click on Proceed to Checkout to complete the payment process.

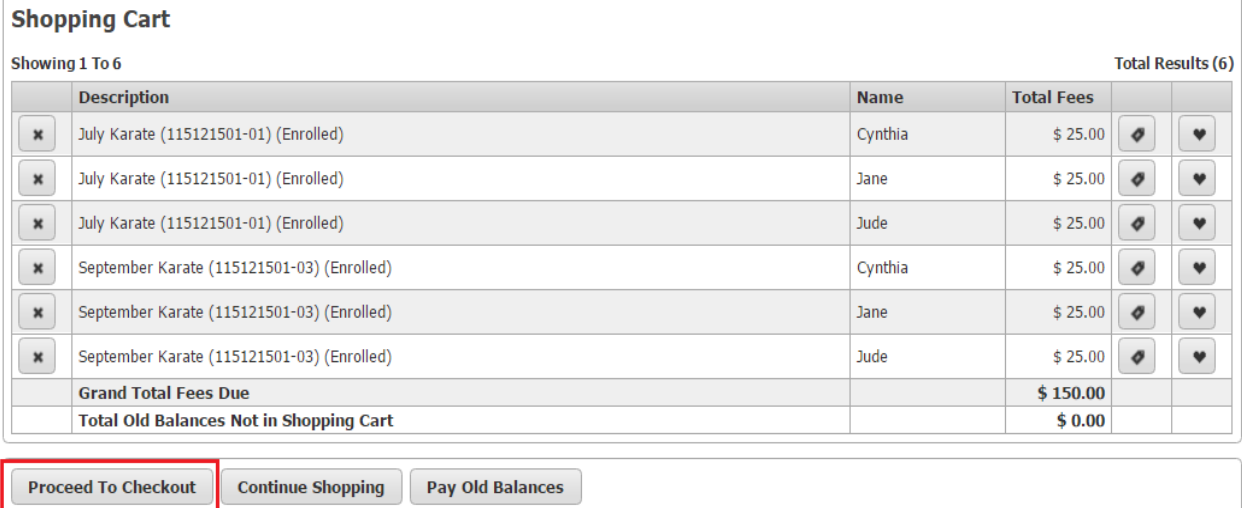

### 10. A payment screen will appear. Fill out all the required information that is indicated by red text with an asterisk. Then select "Continue"

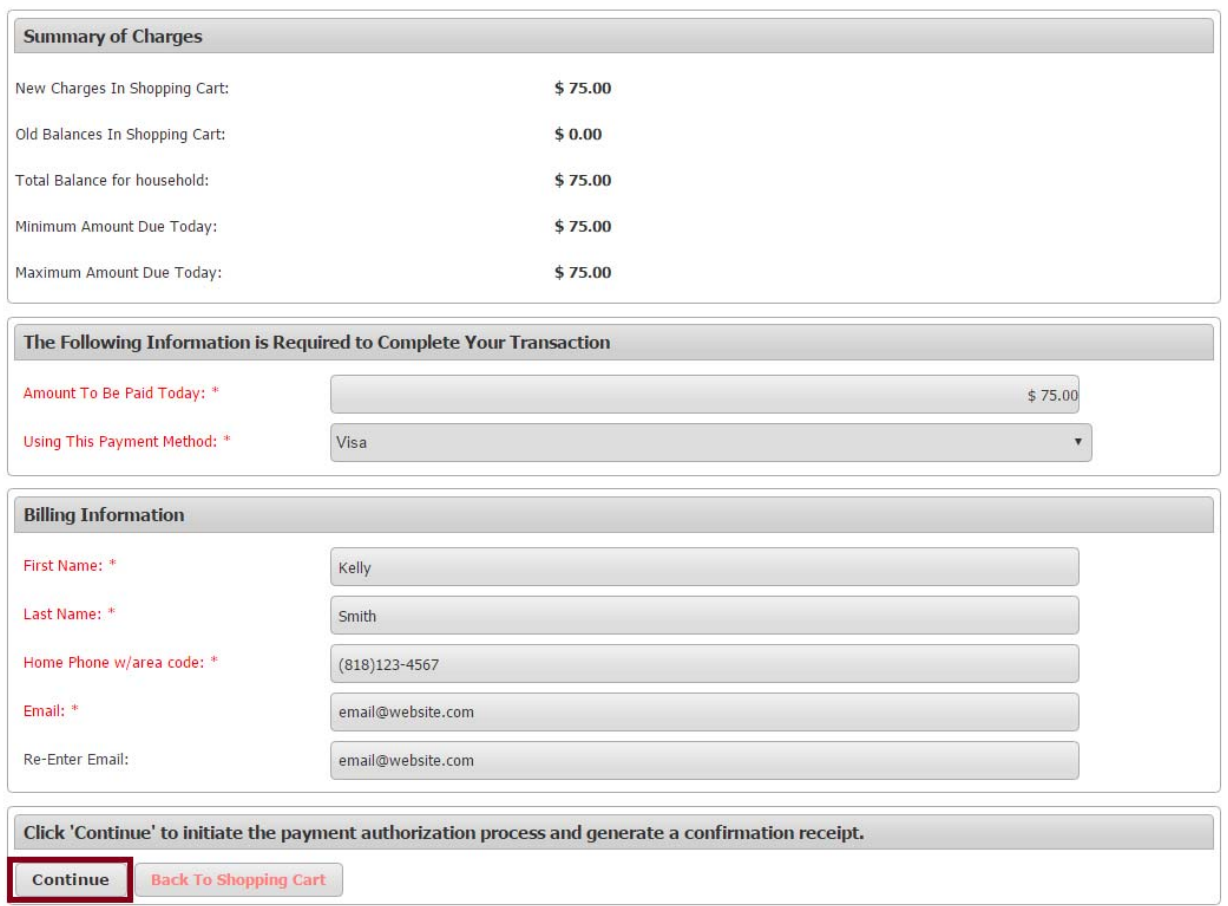

11. You will be taken to a new window that will allow you to fill out credit card information. Then click Submit Payment to finish the payment process.

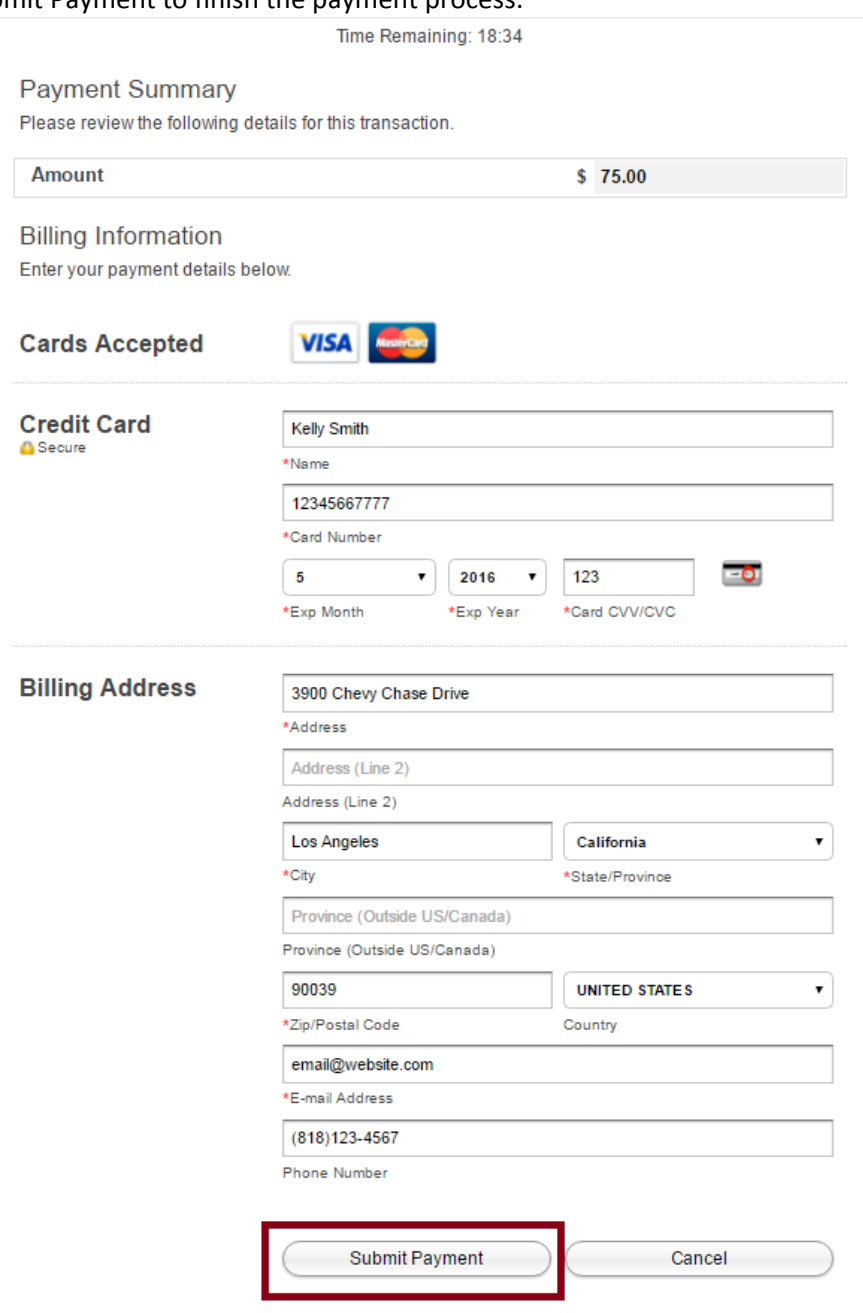

12. Your receipt will now appear and you are now registered in the activity. Make sure to turn in any required documents such as registraiton forms to the recreation center.

# **How to Look Up Old Receipts on WebTrac**

- 1. Log into RecTrac using your username and password.
- 2. Click on **My Account** at the top of the page.

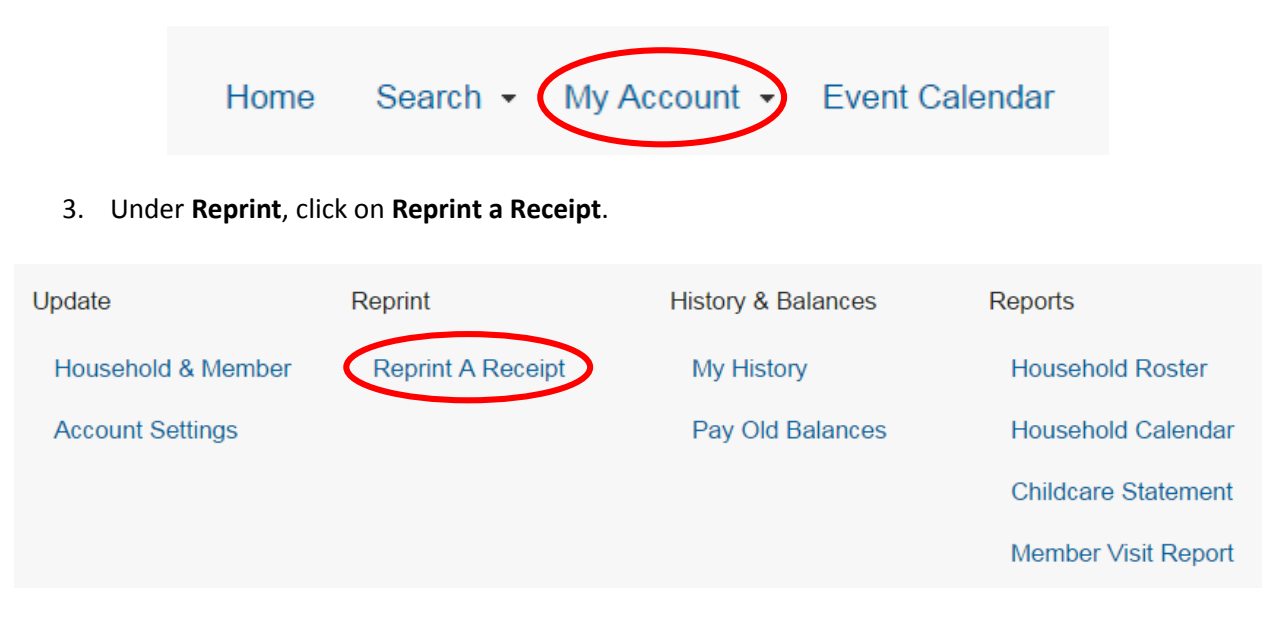

4. A list of your payments will now appear. Click on the printer icon next to a receipt number to open it.

#### **Your Receipts**

#### Showing 1 To 19

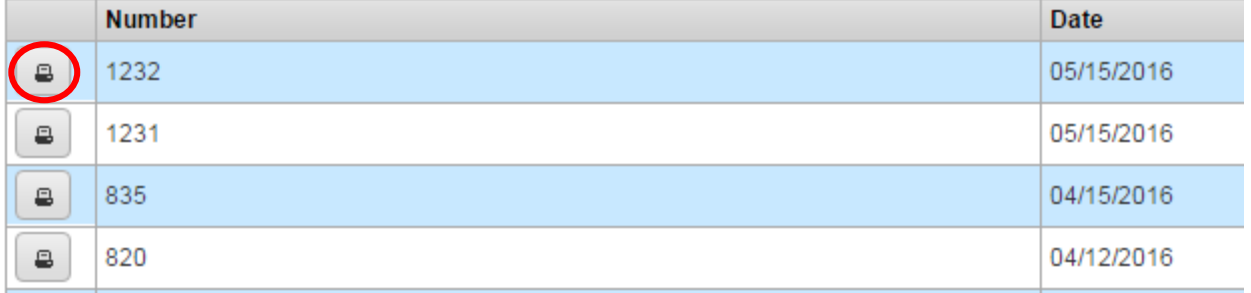

## **If You Can't Find the Receipt, Contact the Recreation Center Where You Paid**